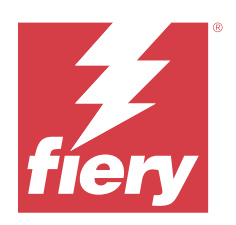

# Fiery Essential Driver 용 Windows

# 2024 년 2 월 2 일

© 2024 Fiery, LLC. 이 문서에 포함된 정보는 본 제품의 [법적 고지 사항]을 따릅니다.

# 목차

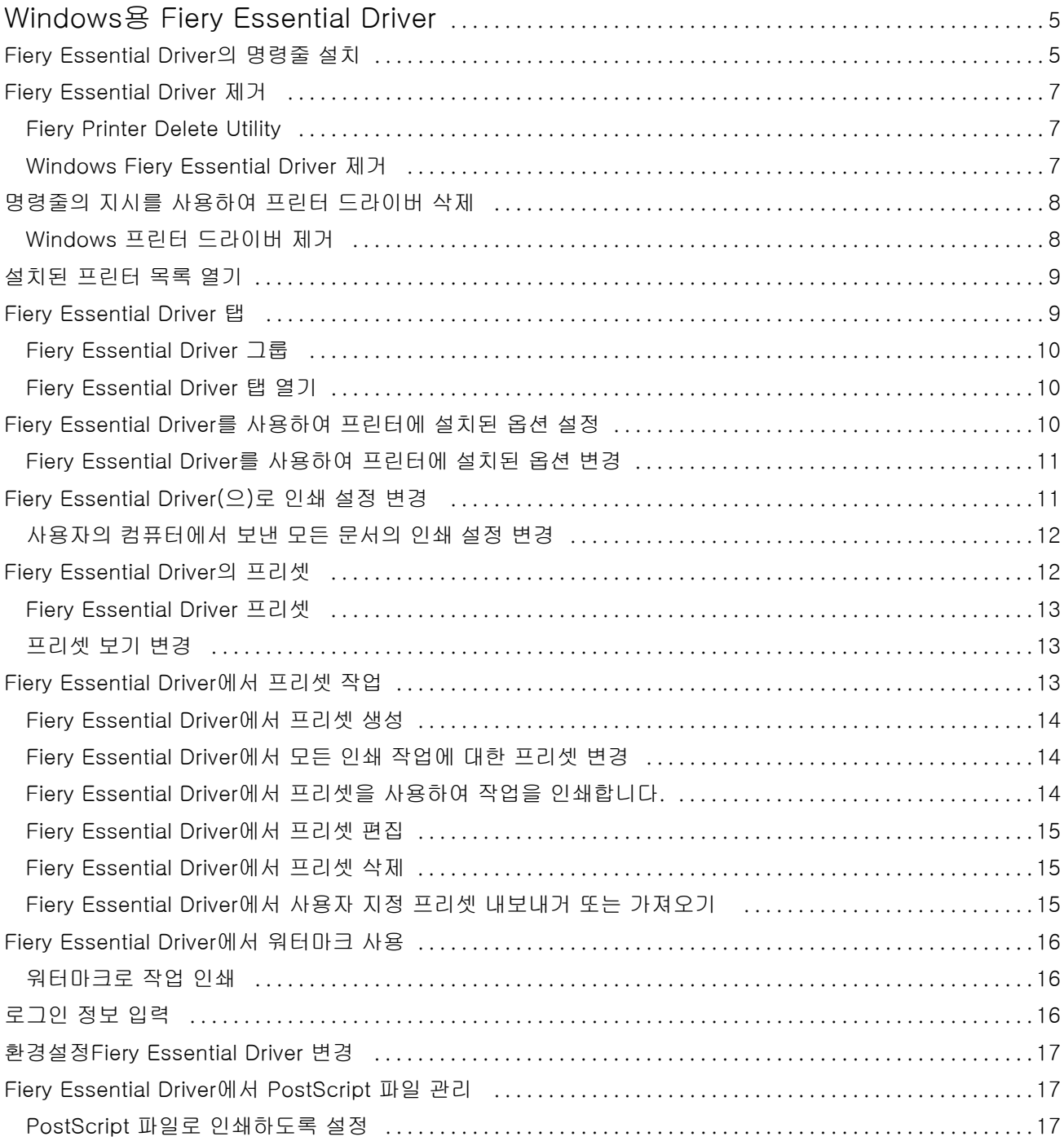

#### Fiery Essential Driver 용 Windows 목차 4

# <span id="page-4-0"></span>Windows용 Fiery Essential Driver

Fiery Essential Driver를 사용하면 어플리케이션이 Fiery 서버와 통신하여 문서를 인쇄할 수 있습니다. Fiery Essential Driver를 사용하는 경우 다음 사항을 준수하십시오.

- **•** Fiery Essential Driver는 대부분의 어플리케이션 및 프린터에 대한 기본 설정을 가집니다. 새 프린터 옵 션을 설치하거나 특정 기능을 설정하려는 경우 프리셋을 쉽게 변경할 수 있습니다.
- **•** 인쇄 옵션과 해당 옵션의 설정을 통해 프린터의 특수 기능에 액세스할 수 있습니다.
- **•** 일부 Fiery Essential Driver 인쇄 옵션(문서 속성)은 작업을 인쇄하는 어플리케이션에서도 사용할 수 있 습니다.
- **•** 일반적으로 설정 창 또는 장치 및 프린터 폴더에서 Fiery Essential Driver 인쇄 옵션을 변경하면 선택한 프린터를 사용하여 인쇄되는 모든 작업에 적용되는 전역 설정이 변경됩니다. 어플리케이션 관련 설정은 전역 설정을 재지정할 수 있으므로, 어플리케이션서도 동일한 설정을 선택해야 할 수 있습니다. 어플리케 이션 내에서 선택한 인쇄 설정은 일반적으로 해당 어플리케이션을 열어 둔 동안의 현재 세션에 적용됩니 다.

풀 블리드 및 크기 조정을 위한 응용 프로그램 특정 옵션이 있는 응용 프로그램에서 인쇄할 때는 대부분 응용 프로그램의 경우, Fiery Essential Driver에서 이러한 인쇄 옵션 설정을 정의하는 것이 좋습니다. Adobe 응용 프로그램의 경우, 응용 프로그램의 인쇄 창에서 풀 블리드 및 크기 조정 옵션 설정을 하고 응 용 프로그램의 설정과 일치하도록 Fiery Essential Driver에서 설정하지 않으면 출력 배율과 인쇄된 이미 지가 변경될 수 있습니다.

특정 Fiery Essential Driver 인쇄 설정 및 인쇄 옵션에 대한 자세한 내용은 프린터 관리자에게 문의하십시 오.

# Fiery Essential Driver의 명령줄 설치

WebTools에서 다운로드한 Windows 드라이버가 이제 모든 클라이언트에서 드라이버의 자동 설치를 지원합 니다. 이 기능은 다양한 타사 배포 도구를 통해 Windows 드라이버의 엔터프라이즈 설치를 지원합니다.

오류를 보려면 이벤트 뷰어 > Windows 로그 > 어플리케이션을 선택합니다. PRNTDRV.EXE는 오류의 원인으 로 나열됩니다.

참고: 오류 메시지는 명령 창에도 표시됩니다.

지원되는 기능은 다음과 같습니다.

**•** Fiery Essential Driver 설치 관리자 마법사 시작

참고: Fiery Essential Driver 설치 마법사를 시작하려면 명령줄이나 Windows 탐색기에서 PRNTDRV.EXE 를 시작합니다.

- **•** 프린터 드라이버 및 프린터 자동 설치
- **•** 드라이버 패키지에서 지원하는 모델 목록

5

- **•** 드라이버 패키지에서 지원하는 로캘 목록
- **•** 드라이버 패키지 추출
- **•** 참고: 목록의 마지막 네 기능에 액세스하려면 명령줄에서 PRNTDRV.EXE에 특정 매개 변수를 적용합니다.

참고: 명령 창 CMD.EXE는 모든 기능에 대해 관리자 모드로 엽니다. 명령 창이 열리면 PRNTDRV.EXE가 있는 디렉터리로 폴더를 변경합니다.

#### Fiery Essential Driver 설치 관리자 마법사 시작

Fiery Essential Driver 설치 마법사 Setup.exe는 해당 파일이 드라이버 패키지에 있고 PRNTDRV.EXE에 매개 변수가 전달되지 않은 상태에서 다음과 같은 방법으로 시작할 수 있습니다.

- **•** 탐색기에서 PRNTDRV.EXE 두 번 클릭
- **•** 명령 창에 PRNTDRV.EXE 입력

참고: PRNTDRV.EXE를 두 번 클릭하면 프린터 드라이버 패키지 압축 해제 창이 표시되지 않습니다. 대신 프 린터 드라이버 설치가 계속되고 Fiery Essential Driver 설치 관리자 마법사가 표시됩니다.

#### 인쇄 드라이버 및 프린터 자동 설치

#### 명령: PRNTDRV.EXE /install [-i ipaddress/hostname] [-l locale] [-m model] [-p printername] [-q queue]

- **•** -i는 프린터가 가리키는 인쇄 서버의 IP 주소/호스트 이름을 지정합니다. 지정된 IP 주소/호스트 이름이 유효한 인쇄 서버에 속하도록 하는 것은 사용자의 책임입니다. 하지만 IP 주소/호스트 이름의 유효성은 확 인되지 않습니다. 이 매개변수는 필수이며, 없을 경우 오류가 보고됩니다.
- **•** -l은 설치해야 하는 인쇄 드라이버의 2자로 된 로캘을 지정합니다. 인쇄 드라이버 패키지가 여러 개의 언 어를 지원하면 이 매개변수가 필요하며, 없을 경우 오류가 보고됩니다. 프린터 드라이버 패키지가 특정 로 캘로 지정되어 있는 경우에는 드라이버 패키지 내에 설치할 수 있는 드라이버가 하나뿐이기 때문에 이 매 개 변수가 필요하지 않습니다.
- **•** -m은 설치해야 하는 드라이버의 모델을 지정합니다. 드라이버 패키지는 일반적으로 두 가지 이상의 인쇄 드라이버 모델을 지원합니다. 이 매개변수는 필수이며, 없을 경우 오류가 보고됩니다.

참고: 모델 이름은 큰따옴표로 둘러싸야 합니다.

**•** -p는 프린터의 이름을 지정합니다. 이 매개변수는 선택사항이고, 지정하지 않으면 프린터 이름이 프린터 모델과 같은 이름으로 설정됩니다.

참고: 프린터 이름은 큰따옴표로 둘러싼 상태로 지정해야 합니다.

**•** -q는 프린터가 가리켜야 하는 인쇄 대기열을 지정합니다. 이는 대기, 인쇄 또는 직접 대기열 중 하나이거 나 가상 프린터의 이름일 수 있습니다. 지정한 인쇄 대기열 또는 가상 프린터가 서버에 있는지 여부를 확 인하는 것은 사용자의 책임입니다. 이 매개 변수는 선택적 매개 변수이며, 지정하지 않으면 인쇄 대기열이 기본적으로 "인쇄"로 설정됩니다.

#### 드라이버 패키지에서 지원하는 모델 목록

#### 명령: PRNTDRV.EXE /listmodels [locale]

지정한 로캘에서 지원하는 모델을 나열하려면 /listmodels 스위치 옆에 2자로 된 로캘을 지정해야 합니다. 지정한 로케일이 유효하지 않거나 드라이버 패키지에서 지원되지 않으면 오류가 보고됩니다. 드라이버 패키 지가 로케일을 여러 개 지원하는 경우 이 매개변수는 필수입니다. 드라이버 패키지가 특정 로케일로 지정되 어 있으면(하나의 로케일만 지원), 이 매개변수는 무시됩니다.

#### <span id="page-6-0"></span>드라이버 패키지에서 지원하는 로캘 목록

명령: PRNTDRV.EXE /listlocales

#### 드라이버 패키지 추출

#### 명령: PRNTDRV.EXE /extract [path]

[path] 매개 변수는 선택적 매개 변수이며, 제공하지 않을 경우 PRNTDRV.EXE의 또 다른 폴더에 있는 Prntdrvr 폴더로 드라이버 패키지가 추출됩니다. 경로를 지정하는 경우 절대 경로여야 합니다.

# Fiery Essential Driver 제거

클라이언트 컴퓨터에서 Fiery Essential Driver를 제거할 수 있습니다.

제거 유틸리티는 클라이언트 컴퓨터에서 로컬로 설치하여 사용할 수 있습니다. 소프트웨어를 사용하기 전에 Fiery Essential Driver에 연결할 필요가 없습니다.

Fiery Printer Delete Utility를 사용하여 Fiery Essential Driver를 제거할 수 있습니다.

## Fiery Printer Delete Utility

Fiery Printer Delete Utility를 설치하고 로컬로 사용하여 Windows 클라이언트 컴퓨터에서 Fiery Essential Drivers를 제거할 수 있습니다. 소프트웨어를 사용하기 전에 Fiery 서버에 연결할 필요가 없습니 다.

프린터 드라이버를 제거하려면 Windows 클라이언트 컴퓨터에 Printer Delete Utility를 설치해야 합니다.

Fiery 웹 사이트에서 Fiery Printer Delete Utility를 다운로드할 수 있습니다.

- **1** [다운로드 센터](https://www.fiery.com/support-and-downloads/download-center/)로 이동합니다.
- **2** 시스템 소프트웨어 업데이트 및 설명서를 다운로드하려면 먼저 등록해야 합니다. 등록 정보를 제출하려면 제출을 클릭합니다.
- **3** Download Center에서 응용 프로그램 소프트웨어 및 도구 탭을 클릭합니다.
- **4** Select Software 목록에서 Fiery Printer를 선택하고 Select Version 목록에서 Fiery Printer Delete Utility 를 선택한 후 Find를 클릭합니다.
- **5** 결과 목록에서 FieryPrinterDeleteUtility.zip를 찾은 후 Download를 클릭합니다.
- **6** 라이선스 계약 사용 약관에 동의하려면 수락을 클릭합니다.
- **7** FieryPrinterDeleteUtility.exe를 두 번 클릭하고 화면상의 지침을 따릅니다.

## Windows Fiery Essential Driver 제거

Windows Fiery Essential Driver를 Fiery Printer Delete Utility로 제거할 수 있습니다.

- <span id="page-7-0"></span>**1** 시작 > 모든 프로그램 > Fiery > Printer Delete Utility를 클릭합니다. Printer Delete Utility 창이 열리고 컴퓨터에서 검색된 모든 Fiery Essential Drivers가 나열됩니다.
- **2** 다음 중 하나를 수행합니다.
	- **•** 프린터를 삭제하려면 프린터 이름 옆에 있는 확인란을 선택하고 선택된 프린터 삭제를 클릭합니다.
	- **•** 설치된 프린터 드라이버를 모두 삭제하려면 모든 프린터 드라이버 삭제 확인란을 선택하고 확인을 클릭 합니다.
- **3** 프린터 드라이버 삭제를 마쳤으면 끝내기를 클릭합니다.

# 명령줄의 지시를 사용하여 프린터 드라이버 삭제

Windows에서 명령줄 기능을 사용하여 프린터 및 해당 프린터 드라이버를 제거할 수 있습니다.

# Windows 프린터 드라이버 제거

Windows 운영 체제 이상에서 명령줄 기능을 사용하여 프린터 및 해당 프린터 드라이버를 제거하기 위해 명 령 프롬프트에서 Fiery Printer Delete Utility를 사용할 수 있습니다.

가장 최신 버전의 Visual C++ 재배포 가능한 패키지는 Fiery Printer Delete Utility가 실행되는 컴퓨터에 설치해야 합니다.

- **1** WebTools를 사용하여 Fiery Printer Delete Utility를 설치합니다.
	- **a)** 인터넷 또는 인트라넷 브라우저를 시작하고 Fiery 서버의 DNS 이름 또는 IP 주소를 입력합니다.
	- **b)** 소프트웨어 다운로드를 확장합니다.
	- **c)** Windows 탭 아래의 프린터 드라이버 링크를 클릭하고 화면의 지침에 따라 설치를 수행합니다.
	- **d)** 프린터 드라이버 파일을 다운로드한 로컬 폴더로 이동한 후 Fiery Printer Delete Utility 폴더를 두 번 클 릭합니다.
	- **e)** setup.exe를 두 번 클릭하고 화면상의 지침에 따라 유틸리티를 설치합니다.
- **2** Windows 시스템에서 관리자로 명령 프롬프트를 시작하고 Fiery Printer Delete Utility가 설치되어 있는 경로로 이동합니다.

\Program Files\Fiery\Applications3\PrinterDeleteUtility 폴더에 설치되어 있습니다.

#### <span id="page-8-0"></span>**3** Start /wait Printer Delete Utility.exe [options] 명령을 입력합니다.

[options]는 다음 중 하나일 수 있습니다.

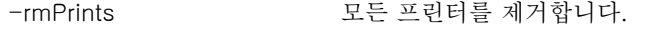

 $-p \mathsf{W}^{\mathsf{u}} \mathsf{W}$ Printer1, Printer2\"\ 지정한 프린터를 제거합니다. 프린터 이름은 쉼표로 구분하고 완료 목록은 \"\  $W''WZ$  닫아야 합니다.

-getInstalledPrinters Fiery Essential Drivers를 사용하여 모든 프린터 목록을 가져옵니다.

# 설치된 프린터 목록 열기

컴퓨터에 설치된 프린터를 나열하는 방법은 운영 체제에 따라 다릅니다.

- **1** 네트워크에서 장치 및 프린터를 탐색합니다. 프린터는 장치 및 프린터 탭이나 장치 및 프린터 폴더에 표시됩니다.
- **2** 다음 중 하나를 수행합니다.
	- **•** Windows 11: 바탕 화면에서 화면 왼쪽 아래에 있는 시작버튼을 마우스 오른쪽 버튼으로 클릭합니다. 설정을 클릭합니다. Bluetooth 및 장치를 클릭하고 프린터 및 스캐너를 선택합니다.
	- **•** Windows 11: 바탕 화면에서 화면 왼쪽 아래에 있는 시작버튼을 마우스 오른쪽 버튼으로 클릭합니다. 설정을 클릭합니다. 장치를 클릭하고 프린터 및 스캐너를 선택합니다.
	- **•** Windows 2019: 바탕 화면에서 화면 왼쪽 아래에 있는 시작버튼을 마우스 오른쪽 버튼으로 클릭합니 다. 설정을 클릭합니다. 장치를 클릭하고 프린터 및 스캐너를 선택합니다.
	- **•** Windows 10/Server 2016:바탕 화면에서 화면 왼쪽 아래에 있는 시작 버튼을 마우스 오른쪽 버튼으로 클릭합니다. 설정을 클릭합니다. 장치를 클릭하고 프린터 및 스캐너를 선택합니다.

참고: Fiery Essential Driver는 버전 21H2 이하를 포함한 모든 버전의 Windows 10을 지원합니다.

# Fiery Essential Driver 탭

탭은 모든 자주 사용하는 인쇄 기능에 대한 제어 센터의 역할을 합니다.

Fiery Essential Driver탭에는 프린터와 관련된 모든 프리셋이 포함되어 있습니다. 공장 프리셋을 선택하면 설 정 중에 입력된 설정 또는 프린터의 기본 설정에 따라 작업이 인쇄됩니다.

참고: 어플리케이션에서 일부 Fiery Essential Driver 탭 옵션에 액세스하고 설정할 수도 있으며 어플리케이션 설정은 인쇄 환경설정으로 된 설정을 재정의할 수 있습니다.

또한 Command WorkStation 작업과 같은 일부 유틸리티는 작업에 대한 일부 인쇄 설정을 재정의할 수 있습 니다. [Fiery Command WorkStation 도움말] 항목을 참조하십시오.

# <span id="page-9-0"></span>Fiery Essential Driver 그룹

Fiery Essential Driver에는 인쇄 옵션이 범주별로 그룹화되어 있어 편리하게 사용할 수 있습니다. 각 그룹 또는 탭에는 서로 관련되거나 보완하는 옵션이 들어 있습니다.

- **•** 프리셋 인쇄에 사용할 프리셋과 작업에 대한 사본 수를 지정하는 옵션이 포함되어 있습니다. 공장 프리 셋은 기본적으로 프리셋 탭에 표시됩니다. 사용 가능한 공장 프리셋에 대한 자세한 내용은 [Fiery](#page-12-0) [Essential Driver 프리셋\(](#page-12-0)13페이지)를 참조하십시오.
- **•** 프리셋 설정 각 프리셋에 대한 추가 설정과 작업에 대한 사본 수를 지정하는 옵션이 포함되어 있습니다. 프리셋 설정 탭을 사용하면 프리셋을 편집하여 사용자 지정 프리셋을 만들 수 있습니다.
- **•** 사용자 인증 사용자 인증할 때 필요할 수 있는 모든 정보입니다.
- **•** 환경설정 Fiery Essential Driver에서 사전 정의된 설정과 프로덕션 설정을 전환할 수 있습니다. 프로덕션 설정에 대한 자세한 내용은 [Fiery Driver 도움말]의 내용을 참조하십시오.
- **•** 정보 현재 Fiery Essential Driver 버전에 대한 정보가 포함되어 있습니다. 양방향 통신이 켜져 있는 경 우 Fiery 서버에 대한 세부 정보도 볼 수 있습니다.
- **•** 도구 연결된 Fiery 서버에서 지원하는 모든 Fiery 어플리케이션.

참고: 도구 탭을 표시하려면 프린터에 대한 양방향 통신을 설정해야 합니다.

#### Fiery Essential Driver 탭 열기

탭을 사용하여 사전 설정을 선택하고 만들 수 Fiery Essential Driver 있습니다.

- **1** 설치된 프린터를 표시하는 폴더를 엽니다. [\(설치된 프린터 목록 열기](#page-8-0)(9페이지) 항목을 참조하십시오.)
- **2** 다음 중 하나를 수행합니다.
	- **•** 장치 및 프린터 폴더에서 원하는 프린터 아이콘을 마우스 오른쪽 단추로 클릭하고 인쇄 환경설정을 클 릭합니다.
	- **•** 프린터 및 스캐너 탭에서 관리를 클릭한 다음 인쇄 환경설정을 클릭합니다.
- **3** Fiery Essential Driver 탭을 클릭합니다.

# Fiery Essential Driver를 사용하여 프린터에 설치된 옵션 설정

프린터와 Fiery 서버의 인쇄 옵션을 적절히 사용하려면 프린터에 설치된 옵션에 대해 컴퓨터에서 Fiery 서버 를 구성해야 합니다.

양방향 통신이 켜져 있으면 설치 가능 옵션에 대한 모든 수동 설정이 재정의됩니다. 양방향 통신을 사용하면 또한 Fiery Essential Driver에서 프린터를 조회하여 현재 설치된 옵션을 검색할 수 있습니다. 설치된 옵션이 설치된 옵션 목록에 나열되고 해당 옵션에 따라 Fiery Essential Driver 설정이 활성화됩니다.

설치 가능 옵션을 수동으로 구성하는 경우 프린터의 실제 구성과 일치해야 합니다. 그렇지 않으면 Fiery Essential Driver에 나타나는 인쇄 옵션과 실제로 사용 가능한 인쇄 옵션이 일치하지 않을 수 있습니다.

옵션의 기본값으로 되돌릴 수도 있습니다.

# <span id="page-10-0"></span>Fiery Essential Driver를 사용하여 프린터에 설치된 옵션 변경

프린터에 설치된 옵션을 편집하려면 Fiery Essential Driver를 사용해야 합니다.

참고: 설치된 옵션을 구성하려면 양방향 통신을 수동으로 꺼야 합니다(확인란 선택 취소).

참고: UAC(사용자 계정 컨트롤) 기능은 Fiery 서버에서 지원하는 Windows 운영 체제에서 사용할 수 있습니 다. 프린터 드라이버를 설치한 후 설치 가능 옵션을 추가하거나 변경하려면 관리자 권한으로 로그온해야 합 니다.

- **1** 설치된 프린터를 표시하는 폴더를 엽니다. [\(설치된 프린터 목록 열기](#page-8-0)(9페이지) 항목을 참조하십시오.)
- **2** 사용자 계정 컨트롤을 사용하는 Windows 컴퓨터의 경우 Fiery 서버 아이콘을 마우스 오른쪽 버튼으로 클 릭하고 관리자 권한으로 실행을 선택한 다음, 프린터 속성 또는 속성을 선택합니다.

사용자 계정 컨트롤 창이 열립니다.

관리자 권한을 가진 사용자를 선택하고 암호를 입력한 다음 확인을 클릭합니다.

- **3** 원하는 프린터 아이콘을 마우스 오른쪽 버튼으로 클릭하고 프린터 속성 또는 속성을 클릭합니다.
- **4** 액세서리(또는 구성 또는 설치 가능 옵션) 탭을 클릭하여 사용하려는 옵션을 이용할 수 있는지 확인합니 다.
- **5** 프린터 자체에서 설치된 옵션을 검색하려면 양방향 통신을 선택하여 프린터에 연결된 Fiery 서버의 IP 주 소나 DNS 이름을 입력한 다음 업데이트를 클릭합니다.
- **6** 설치된 옵션을 수동으로 구성하려면 사용 가능 옵션 목록에서 옵션을 선택한 다음 추가를 클릭합니다. 설 치된 옵션을 기본 설정으로 되돌리려면 기본값을 클릭합니다.

참고: 프린터에 실제로 설치된 옵션이 있는지 확인합니다.

- **7** 드라이버에서 설치된 옵션을 자동으로 업데이트하려면 열 때 Fiery 드라이버 업데이트를 선택합니다. 이를 통해 설치된 옵션 중 하나 이상이 변경되거나 사용할 수 없게 되었을 때 선택한 설정 간의 충돌을 방 지합니다.
- **8** 인쇄 중 발생한 오류에 대해 이메일 알림을 받으려면 이메일 알림 사용을 선택하고 이메일 알림을 보낼 이 메일 주소를 입력합니다. 이메일 알림 사용은 Fiery 서버에서 설정 시 이메일 서비스를 켠 경우에만 나타납니다. (사용자 설명서 세 트에 있는 [구성 및 설정]을 참조하십시오.)
- **9** 적용을 클릭한 다음 확인을 클릭합니다.

프린터 드라이버에 올바른 설치 가능 옵션이 반영되게 하려면 확인을 클릭해야 합니다.

참고: 취소 또는 닫기 아이콘을 클릭하여 창을 닫으면 설치 가능한 옵션이 올바르게 반영되지 않습니다.

# Fiery Essential Driver(으)로 인쇄 설정 변경

현재 문서 또는 컴퓨터에서 보내는 모든 문서에 대한 인쇄 설정을 변경할 수 있습니다.

<span id="page-11-0"></span>설정을 변경하는 경우 변경 범위가 결정됩니다.

- **•** 어플리케이션의 변경 사항은 일반적으로 해당 응용 프로그램이 열려 있는 동안 인쇄된 문서에 적용됩니 다.
- **•** 인쇄 환경설정의 변경 사항은 선택한 프린터및 해당 프린터로 전송된 모든 인쇄 작업에 적용됩니다. 그러 나 어플리케이션 내에서 같은 인쇄 옵션 설정을 설정할 수 있는 경우 어플리케이션 설정은 인쇄 환경설정 의 설정을 재정의할 수 있습니다.

참고: 인쇄 환경설정을 사용하여 단일 문서에 대한 인쇄 설정을 변경하는 경우 현재 어플리케이션 세션 중에 필요한 경우 다른 문서를 인쇄하기 전에 설정을 기본 값으로 다시 변경해야 합니다. 어플리케이션을 닫으면 모든 설정을 인쇄 환경설정의 기본값으로 복원합니다.

일부 작업에는 설정을 변경하는 특정한 방법이 필요합니다. 예를 들어 어플리케이션이 아닌 인쇄 환경설정에 서 글꼴 설정을 모두 변경해야 합니다. 또한 어플리케이션에서 설정을 변경할 수 없으면 인쇄 환경설정을 사 용합니다.

#### 사용자의 컴퓨터에서 보낸 모든 문서의 인쇄 설정 변경

인쇄 환경설정 창에서 모든 문서의 기본 인쇄 설정을 변경할 수 있습니다.

어플리케이션의 인쇄 창에서 문서의 기본 인쇄 설정을 재정의할 수 있습니다. 인쇄 설정을 사용할 수 없는 경 우 사용자의 컴퓨터에서 보낸 모든 문서의 인쇄 설정을 변경하여 사용할 수 있습니다.

참고: 모든 인쇄 작업에 동일한 설정을 사용하지 않는 경우 각 인쇄 설정의 고유 그룹을 프리셋으로 저장할 수 있습니다.

- **1** 어플리케이션에서 파일 > 인쇄 또는 파일 > 인쇄 설정을 클릭한 다음 Fiery 서버를 프린터로 선택합니다.
- **2** 문서 속성 창을 표시하는 버튼을 클릭합니다.

문서 속성 창을 여는 단계의 순서는 어플리케이션에 따라 다릅니다.

- **3** Fiery Essential Driver 탭을 엽니다. [\(Fiery Essential Driver 탭 열기\(](#page-9-0)10페이지) 항목을 참조하십시오.)
- **4** 원하는 프리셋을 선택하거나 인쇄 설정에 대한 사용자 지정 프리셋을 만듭니다.
- **5** 인쇄 설정을 지정한 후 확인을 클릭한 다음 인쇄를 클릭하여 인쇄 작업을 전송합니다.

# Fiery Essential Driver의 프리셋

프리셋은 언제라도 Fiery Essential Driver에서 액세스할 수 있는 인쇄 설정 모음입니다.

프리셋 탭에서 작업 프리셋을 선택하거나 Fiery Essential Driver에 현재 설정된 옵션을 기반으로 새 프리셋 을 생성할 수 있습니다. 모든 속성이 초기 기본 설정으로 표시됩니다. 프리셋을 편집하고 저장하여 사용자 지 정 프리셋을 생성할 수 있습니다.

<span id="page-12-0"></span>작업 프리셋에는 두 가지 유형이 있습니다.

**•** 공장 프리셋 - Fiery Essential Driver에서 기본적으로 사용할 수 있는 프리셋.

공장 프리셋을 편집하여 사용자 지정 프리셋으로 저장할 수 있습니다. 그러나 공장 프리셋을 수정할 수는 없습니다. 사용 가능한 공장 프리셋에 대한 자세한 내용은 Fiery Essential Driver 프리셋(13페이지)를 참조하십시오.

**•** 사용자 지정 프리셋 - 사용자 지정하고 Fiery Essential Driver의 프리셋 목록에 추가할 수 있는 프리셋 입니다.

사용자 지정 프리셋은 기존 공장 프리셋에서 만들 수 있습니다. 사용자 지정 프리셋 생성에 대한 자세한 내용은 [Fiery Essential Driver에서 프리셋 생성\(](#page-13-0)14페이지)를 참조하십시오.

#### Fiery Essential Driver 프리셋

Fiery Essential Driver 프리셋에는 서로 관련되거나 보완하는 인쇄 옵션이 들어 있습니다. 공장 프리셋은 기 본적으로 사용할 수 있습니다. 프리셋 탭에 표시되는 사용자 지정 프리셋을 만들 수도 있습니다.

- **•** 빠른 인쇄 가장 일반적으로 사용되는 작업 속성을 사용하여 작업을 인쇄합니다.
- **•** 친환경 인쇄 용지 양쪽에 흑백으로 인쇄하여 용지를 절약합니다. 친환경 인쇄 프리셋은 흑백 또는 그레 이스케일로만 인쇄합니다.
- **•** 양면 인쇄 용지의 양면에 작업을 인쇄합니다.
- **•** 워터마크 워터마크의 배치 및 스타일을 정의하는 모든 워터마크 속성.
- **•** 소책자 문서에서 간단한 소책자를 만듭니다.

#### 프리셋 보기 변경

프리셋 탭에 표시된 프리셋을 지정할 수 있습니다.

- **1** Fiery Essential Driver 탭을 엽니다. [\(Fiery Essential Driver 탭 열기\(](#page-9-0)10페이지) 항목을 참조하십시오.)
- **2** 프리셋 탭에서 다음 옵션 중 하나를 선택하여 표시된 프리셋을 변경합니다.
	- **•** 모든 프리셋
	- **•** 공장 프리셋
	- **•** 사용자 지정 프리셋

# Fiery Essential Driver에서 프리셋 작업

프리셋을 생성, 편집, 삭제할 수 있습니다. 프리셋 기본 설정으로 되돌릴 수도 있습니다.

참고: 프리셋 파일 형식은 .sav 또는 .xml입니다. .sav 파일의 경우 각 프리셋은 개별 파일입니다. .xml 파일 의 경우 모든 프리셋이 단일 파일에 있습니다. 프리셋 파일은 사용자를 위해 특별히 생성됩니다.

#### <span id="page-13-0"></span>Fiery Essential Driver에서 프리셋 생성

일반적으로 사용되는 인쇄 설정을 포함하는 프리셋을 만들 수 있습니다. Fiery Essential Driver에서의 프리 셋은 공장 프리셋을 편집하여 만들어집니다.

프리셋은 로컬 컴퓨터에 저장하며 다른 사람과 공유할 수 없습니다.

- **1** Fiery Essential Driver 탭을 엽니다. [\(Fiery Essential Driver 탭 열기\(](#page-9-0)10페이지) 항목을 참조하십시오.)
- **2** 프리셋 탭에서 편집하려는 프리셋의 오른쪽 상단 모서리에 있는 연필 아이콘을 클릭합니다.
- **3** 더 보기를 클릭한 후 원하는 인쇄 설정을 지정합니다.
- **4** 저장을 클릭합니다.
- **5** 프리셋 저장 창에서 프리셋 이름을 입력하고 저장을 클릭합니다.

참고: 입력한 이름은 각 프리셋에 대해 고유해야 합니다. 프리셋 이름은 다른 프리셋에서 이미 사용하는 이름을 사용할 수 없습니다.

#### Fiery Essential Driver에서 모든 인쇄 작업에 대한 프리셋 변경

모든 인쇄 작업에 대한 프리셋을 변경할 수 있습니다.

**1** Fiery Essential Driver 탭을 엽니다. [\(Fiery Essential Driver 탭 열기\(](#page-9-0)10페이지) 항목을 참조하십시오.)

참고: 응용 프로그램의 인쇄 창에서 Fiery Essential Driver 탭에 액세스하고 프리셋을 선택하면 해당 프리 셋이 현재 응용 프로그램 세션에 대해서만 사용됩니다.

- **2** 프리셋 탭에서 다른 프리셋을 선택합니다.
- **3** 프리셋 목록에서 다른 프리셋을 선택합니다.

#### Fiery Essential Driver에서 프리셋을 사용하여 작업을 인쇄합니다.

프리셋 탭에는 모든 인쇄 작업에 사용할 수 있는 프리셋이 표시됩니다. 프리셋을 사용하여 작업을 인쇄하면 다른 프리셋을 선택할 때까지 같은 프리셋이 사용됩니다.

참고: 다른 Fiery Essential Drivers 간에 프리셋을 공유할 수 없습니다.

- **1** 문서를 열고 파일 > 인쇄또는 파일 > 인쇄 설정을 클릭한 다음, 해당 Fiery 서버를 프린터로 선택합니다.
- **2** 문서 속성 창을 표시하는 버튼을 클릭합니다.

문서 속성 창을 여는 단계의 순서는 어플리케이션에 따라 다릅니다.

**3** 프리셋 탭에서 프리셋을 선택합니다.

참고: 공장 프리셋 또는 사용자 지정 프리셋을 선택할 수 있습니다. 프리셋 탭에 나타나기 전에 사용자 지 정 프리셋을 만들어야 합니다.

**4** 문서 속성 창에서 확인을 클릭합니다.

# <span id="page-14-0"></span>Fiery Essential Driver에서 프리셋 편집

Fiery Essential Driver 탭에서 설정한 대부분의 인쇄 옵션이 프리셋에 포함됩니다. 프리셋을 선택한 후 프리 셋 탭에서 설정을 재정의할 수 있지만 해당 프리셋을 저장해야 합니다.

- **1** Fiery Essential Driver 탭을 엽니다. [\(Fiery Essential Driver 탭 열기\(](#page-9-0)10페이지) 항목을 참조하십시오.)
- **2** 프리셋 탭에서 편집하려는 프리셋의 오른쪽 상단 모서리에 있는 연필 아이콘을 클릭합니다.

참고: 공장 프리셋을 편집하고 사용자 지정 프리셋으로 저장할 수 있습니다. 재설정 아이콘을 클릭하여 인 쇄 설정을 기본 값으로 변경합니다.

- **3** 인쇄 설정을 변경합니다.
- **4** 저장을 클릭합니다.
- **5** 프리셋 저장 창에서 프리셋 이름을 입력하고 원하면 설정을 입력합니다.

참고: 같은 이름으로 프리셋을 사용자 지정하여 기존 프리셋을 대체할 수 있습니다. 공장 프리셋의 경우 프리셋 이름은 다른 프리셋에서 이미 사용하는 이름을 사용할 수 없습니다.

**6** 저장을 클릭합니다.

#### Fiery Essential Driver에서 프리셋 삭제

Fiery Essential Driver프리셋 관리 창에서 프리셋을 삭제할 수 있습니다. 사용자 정의 프리셋은 삭제할 수 있지만 기본 공장 프리셋은 삭제할 수 없습니다.

참고: 프리셋을 삭제하려면 프리셋을 사용하지 않아야 합니다.

- **1** Fiery Essential Driver 탭을 엽니다. [\(Fiery Essential Driver 탭 열기\(](#page-9-0)10페이지) 항목을 참조하십시오.)
- **2** 프리셋 탭에서 메뉴 중 프리셋 관리를 선택합니다.
- **3** 삭제 아이콘을 클릭합니다.
- **4** 저장을 클릭합니다.

## Fiery Essential Driver에서 사용자 지정 프리셋 내보내거 또는 가져오기

Fiery Essential Driver에서 사용자 지정 프리셋을 내보내거나 가져올 수 있습니다.

- **1** Fiery Essential Driver 탭을 엽니다. [\(Fiery Essential Driver 탭 열기\(](#page-9-0)10페이지) 항목을 참조하십시오.)
- **2** 프리셋 탭에서 메뉴 중 프리셋 관리를 선택합니다.
- **3** 다음 중 하나를 수행합니다.
	- **•** 사용자 지정 프리셋 가져오기 아이콘을 클릭하여 Fiery Essential Driver에서 프리셋을 가져옵니다.
	- **•** 선택한 각 프리셋을 단일 파일(예: PresetName.sav)로 내보내려면 사용자 지정 프리셋 내보내기 아이 콘을 클릭합니다.
- <span id="page-15-0"></span>**4** Presets.xml 파일을 저장하거나 탐색할 위치로 이동합니다.
- **5** PresetName.sav 파일을 저장하거나 탐색할 위치로 이동합니다.
- **6** 저장 또는 열기를 클릭합니다.

# Fiery Essential Driver에서 워터마크 사용

Fiery Essential Driver의 워터마크 기능을 사용하면 첫 페이지 또는 문서의 모든 페이지에 텍스트(인쇄 응 용 프로그램에서 제공하는 텍스트와 무관)를 인쇄할 수 있습니다.

모든 Fiery 서버 프린터 및 모든 문서에 대한 워터마크 정의를 정의, 저장 및 사용할 수 있습니다. 문서를 인 쇄할 때 워터마크 설정을 지정할 수도 있습니다.

참고: 일부 응용 프로그램은 워터마크 인쇄를 지원하지 않습니다. 특정 일본어 및 중국어 글꼴과 같은 모든 글꼴이 워터마크로 인쇄되는 것은 아닙니다.

### 워터마크로 작업 인쇄

워터마크는 프린터에 따라 다릅니다. 워터마크를 설정하여 첫 페이지 또는 문서의 모든 페이지에 인쇄할 수 있습니다. 첫 페이지에만 인쇄할 워터마크를 지정하지 않으면 문서의 모든 페이지가 워터마크를 받습니다.

- **1** Fiery Essential Driver 탭 열기[\(Fiery Essential Driver 탭 열기\(](#page-9-0)10페이지) 참조.
- **2** 프리셋 탭에서 워터마크 프리셋을 클릭합니다.
- **3** 원하는 워터마크를 선택합니다.
- **4** 인쇄 설정을 원하는 대로 지정한 다음 문서를 인쇄합니다.

# 로그인 정보 입력

Fiery 서버에서 인쇄를 위해 사용자 인증이 필요한 경우 인쇄하는 데 사용할 사용자 이름과 암호를 입력해야 합니다.

참고: 로그인은 네트워크 도메인\사용자 이름 또는 로컬 사용자 이름일 수 있습니다. 시스템 관리자를 통해 시스템 요구 사항을 확인합니다.

- **1** Fiery Essential Driver 탭을 엽니다. [\(Fiery Essential Driver 탭 열기\(](#page-9-0)10페이지) 항목을 참조하십시오.)
- **2** 사용자 인증 아이콘을 클릭합니다.
- **3** 사용자 인증 탭에서 게스트 확인란 선택을 취소합니다.

Windows 로그인이 없는 경우 확인란을 선택합니다.

참고: Fiery 서버는 게스트 인쇄를 허용하도록 구성해야 합니다.

- <span id="page-16-0"></span>**4** 다음 중 하나를 수행합니다.
	- **•** Windows 로그인 사용 확인란을 선택하여 Windows 사용자 이름과 암호를 제출합니다.
	- **•** 필드에 사용자 이름과 암호를 입력합니다.

참고: 컴퓨터에서 구성된 사용자 인증 유형에 따라 Windows 로그인 사용 확인란이 나타나지 않을 수도 있 습니다.

**5** 인증을 클릭하여 Fiery 서버에서 사용자 이름, 암호 및 권한을 인식하는지 확인합니다.

참고: 유효성 확인은 양방향 통신이 켜져 있는 경우에만 작동합니다.

- **6** 사용자 인증 탭의 오른쪽의 탭에 추가 인증 세부 정보를 입력합니다.
- **7** 인쇄 설정을 원하는 대로 지정한 다음 문서를 인쇄합니다.

# 환경설정Fiery Essential Driver 변경

Fiery Essential Driver에 표시되는 설정을 변경할 수 있습니다.

- **1** 환경설정 탭을 클릭합니다.
- **2** 프로덕션 설정을 선택합니다.
- **3** 확인을 클릭합니다. 인쇄 환경설정 창이 닫힙니다.
- **4** Fiery Essential Driver 탭을 엽니다. [\(Fiery Essential Driver 탭 열기\(](#page-9-0)10페이지) 항목을 참조하십시오.) 인쇄 환경설정 창이 다시 열리면 선택한 프린터 드라이버 설정이 표시됩니다.

# Fiery Essential Driver에서 PostScript 파일 관리

PostScript 파일로 인쇄하고 휴대용 파일 또는 Encapsulated PostScript(EPS) 파일을 생성할 수 있습니다. Fiery Essential Driver에 Fiery Essential Driver 또는 응용 프로그램에서 파일로 인쇄하도록 지시할 수 있 습니다.

# PostScript 파일로 인쇄하도록 설정

PostScript 파일을 생성하도록 설정할 수 있습니다. 해당 응용 프로그램이 PostScript 파일을 인쇄할 수 없는 경우에 유용합니다.

- **1** 설치된 프린터를 나열하는 폴더를 엽니다. [\(설치된 프린터 목록 열기](#page-8-0)(9페이지) 참조.)
- **2** 원하는 프린터 아이콘을 마우스 오른쪽 버튼으로 클릭하고 프린터 속성 또는 속성을 클릭합니다.
- **3** 포트 탭을 클릭합니다.
- **4** 포트 목록에서 파일을 선택합니다.

**5** 필요하면 파일로 인쇄하기 전에 인쇄 옵션과 프린터 컨트롤을 조정합니다.